## **Registration Guide for the 2-Day PSS training on CHRS Learning**

## 1. Access CHRS [Learning.](https://hcm44.sapsf.com/sf/learning?destUrl=https%3a%2f%2fnationalun1%2elms%2esapsf%2ecom%2flearning%2fuser%2fdeeplink%5fredirect%2ejsp%3flinkId%3dHOME%5fPAGE%26fromDeepLink%3dnull%26pageID%3d%26fromSF%3dY&company=nationalunP2)

2. (1) Search for 'peer staff' under 'Find Learning'. (2) Click 'Go'.

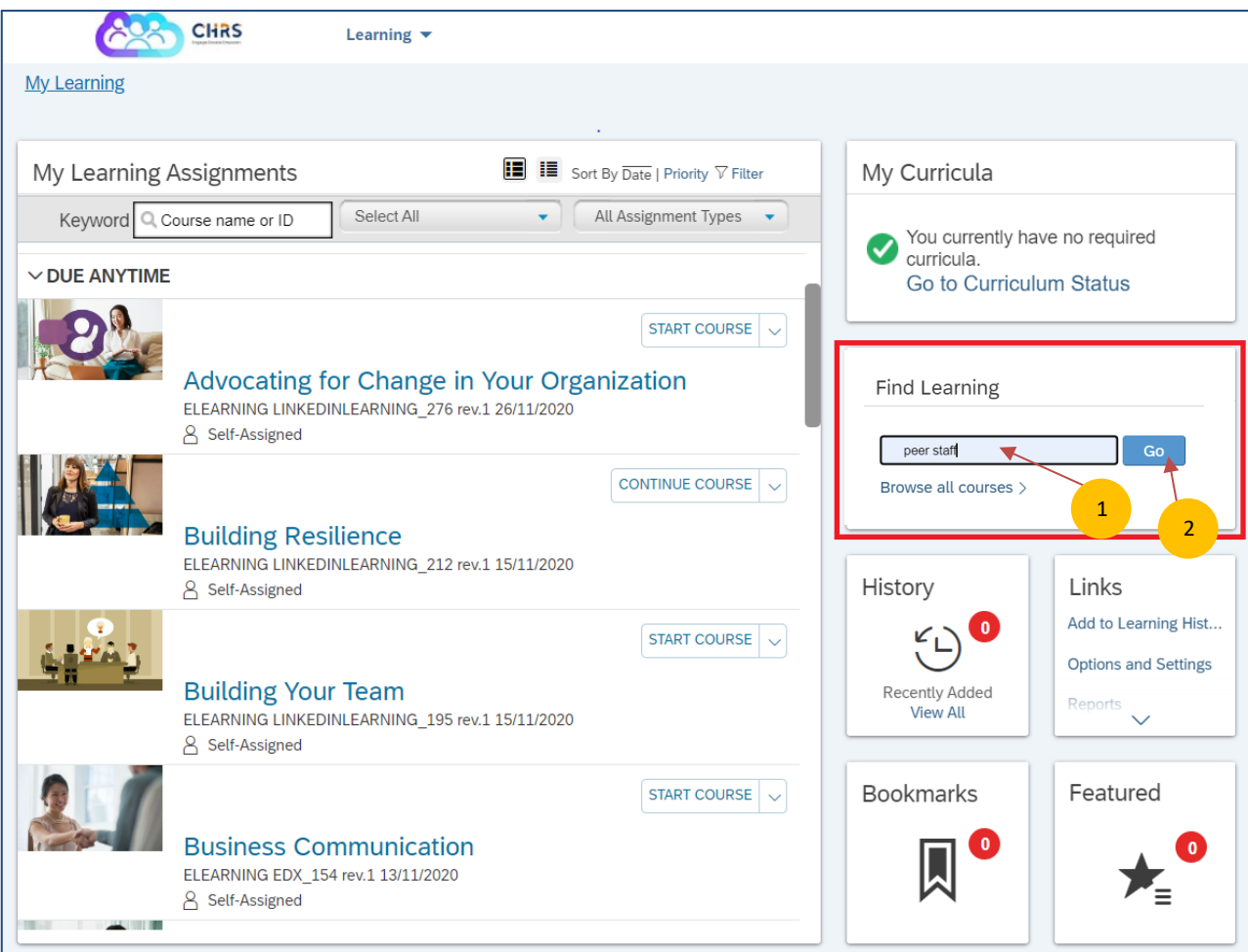

3. Select 'See Classes'.

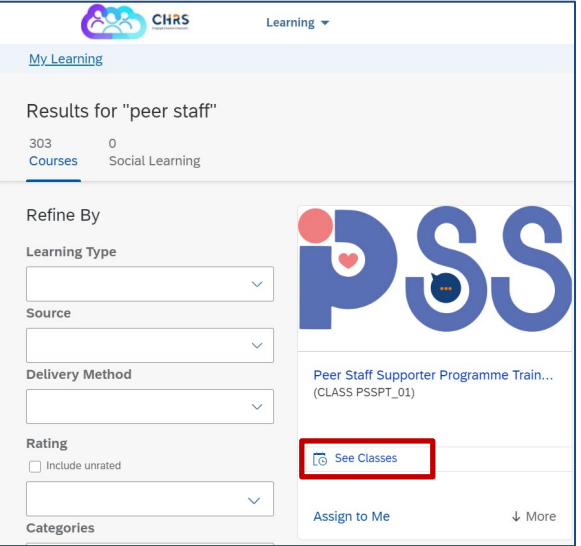

4. Scroll down to 'Available Classes'. Select your preferred session and click "Register Now".

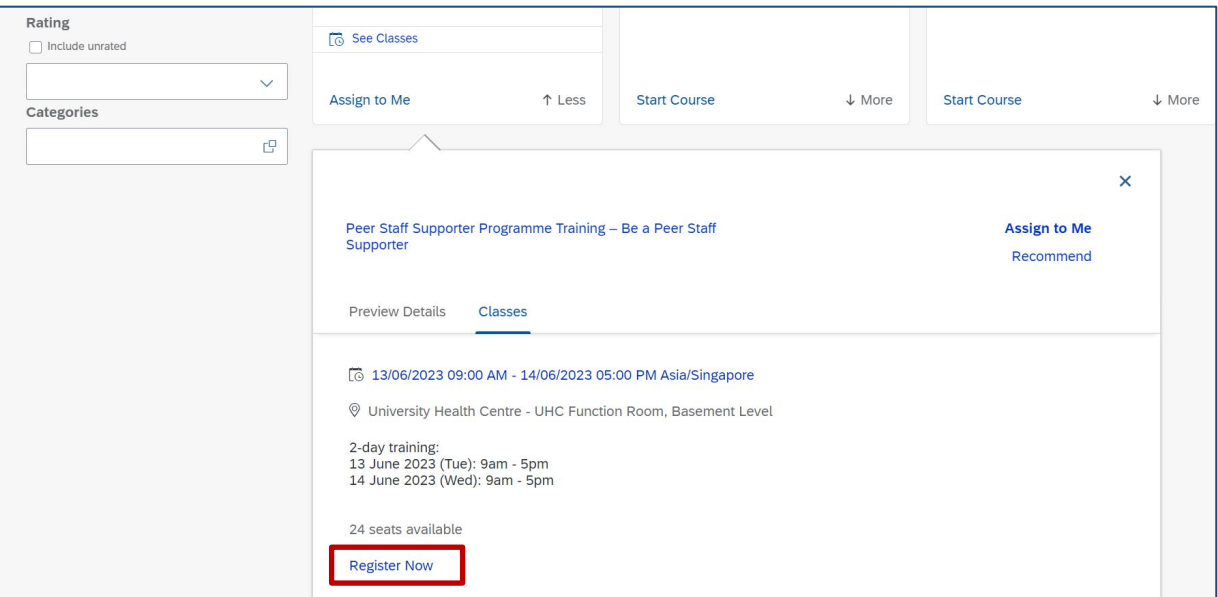

5. Click 'Confirm' to proceed with your registration.

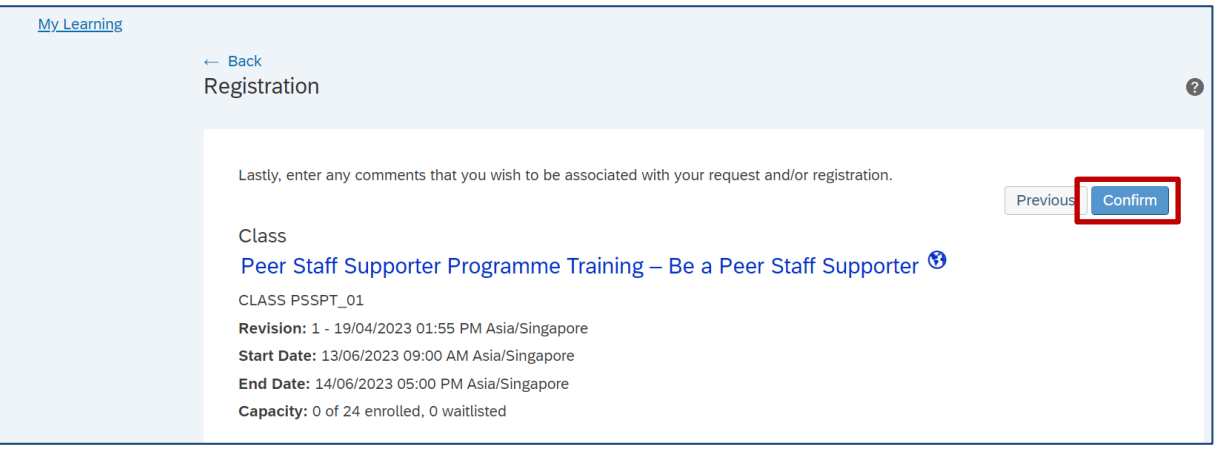

- 6. Once you have completed registration, you should receive a system-generated notification from [CHRS@se.nus.edu.sg](mailto:CHRS@se.nus.edu.sg) and an Outlook calendar invite.
- 7. The item is listed in your Learning Assignments as 'Enrolled'. See you at the 2-Day PSS training!

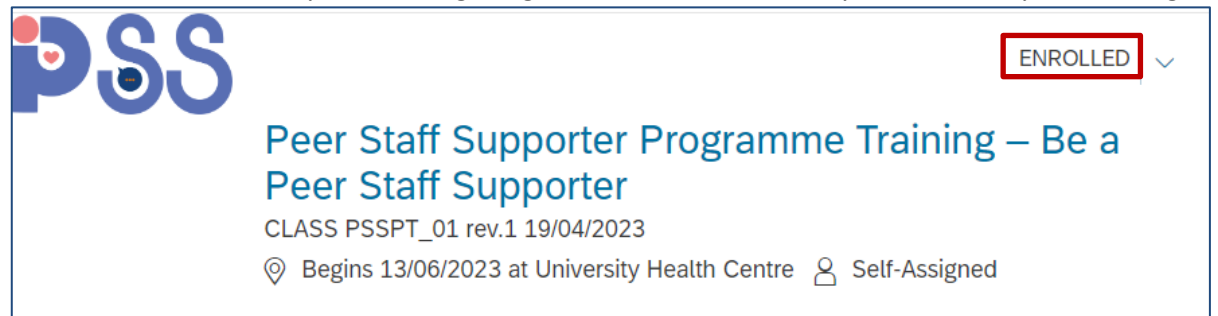

If you have further queries, please reach out to the Health & Wellbeing team at [hwb@nus.edu.sg](mailto:hwb@nus.edu.sg) or [tent@nus.edu.sg.](mailto:tent@nus.edu.sg)